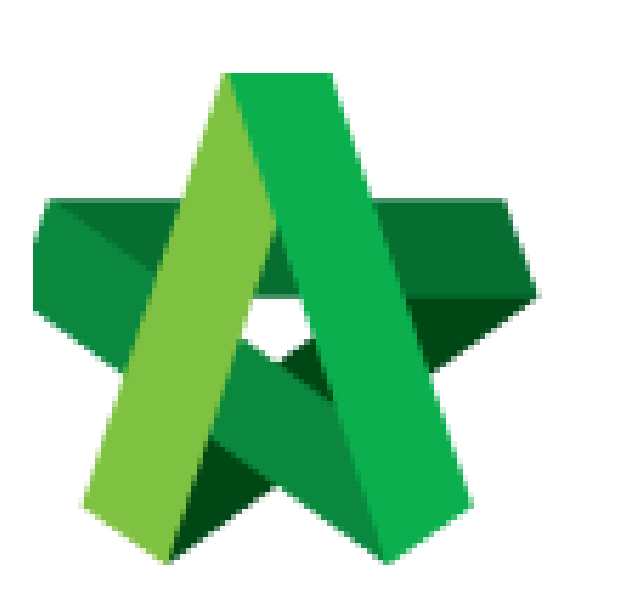

Amend Letter of Award Based on Comments **(BuildSpace Version 2.3)** 

Powered by:

## **ШРСК**

## **GLOBAL PCK SOLUTIONS SDN BHD** (973124-T)

3-2 Jalan SU 1E, Persiaran Sering Ukay 1 Sering Ukay, 68000 Ampang, Selangor, Malaysia Tel :+603-41623698 Fax :+603-41622698 Email: info@pck.com.my Website: www.BuildSpace.my

**Last updated: 13/10/2020**

For Editor User

## Amend Letter of Award based on comments

1. Login **BuildSpace eProject** system, click **"Project"** and then click **"Project Title"** or click **"Open Project"**

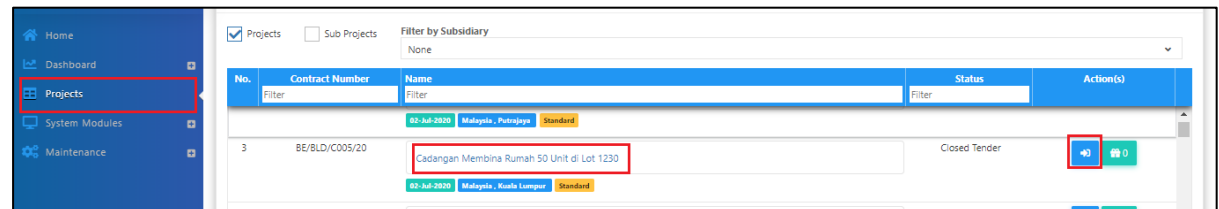

2. Go to **"Tendering"**, then click at **"Letter of Award".**

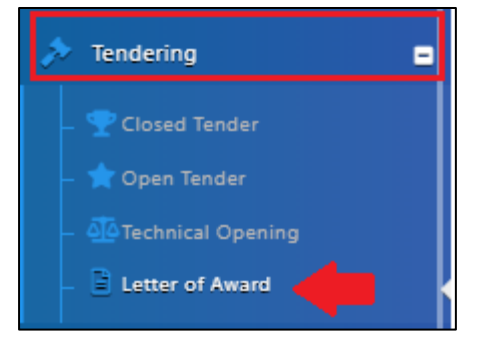

3. You can view how many comments inserted by Reviewer. To view the comments, click **"Edit"**.

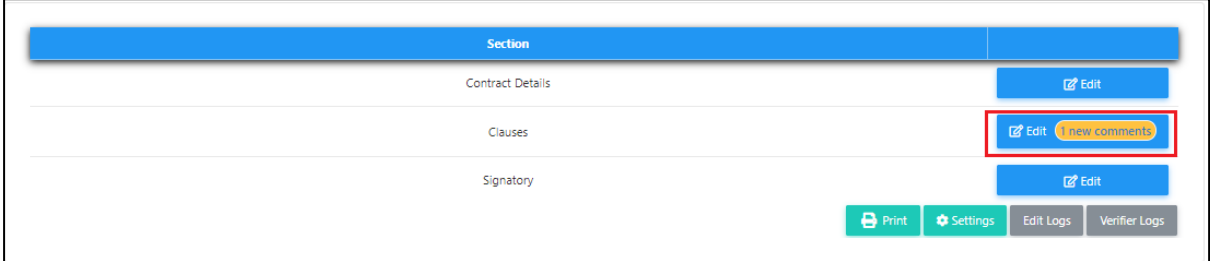

4. Click icon **the studies of the view unread comment.** 

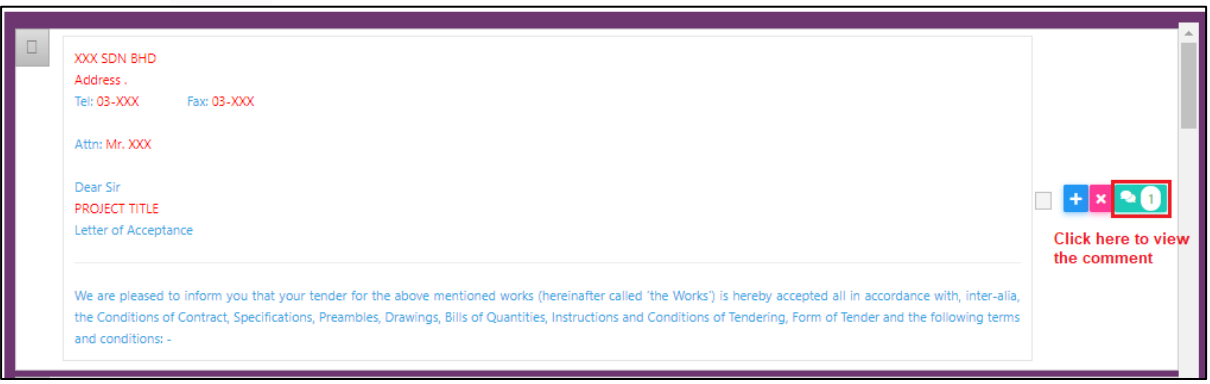

5. You can view the comments from Reviewer user. Click **"Close"** to amend the clauses.

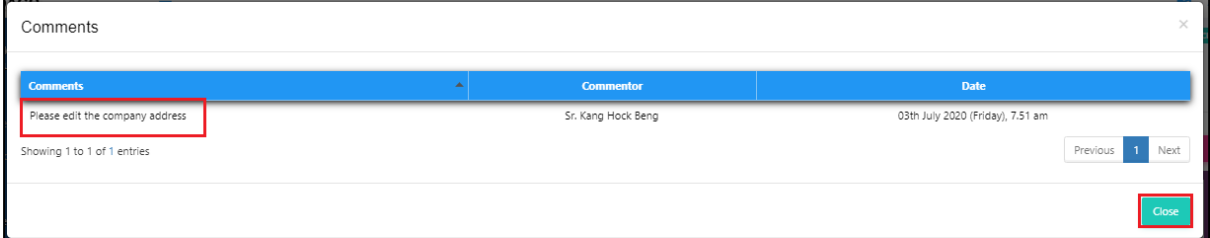

6. Click on clauses to edit the content.

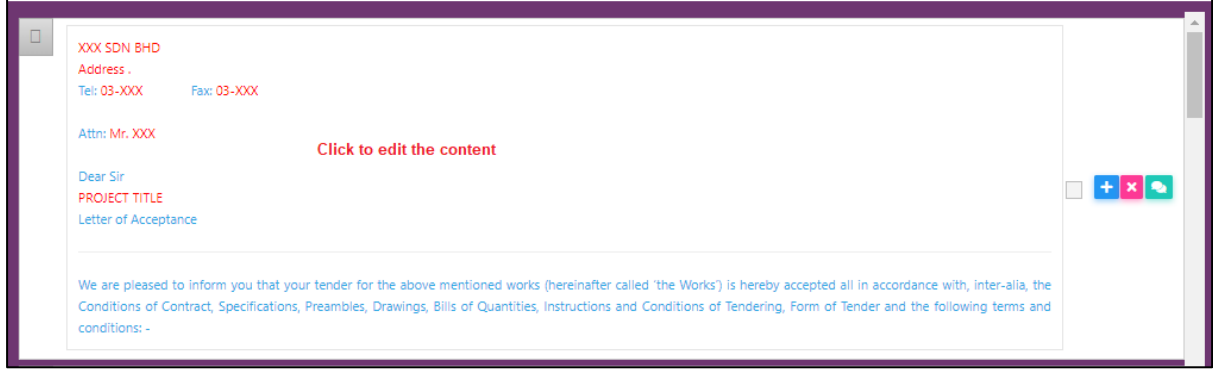

1. After amended the clauses based on comment, click **"Letter of Award"** and back to the first level.

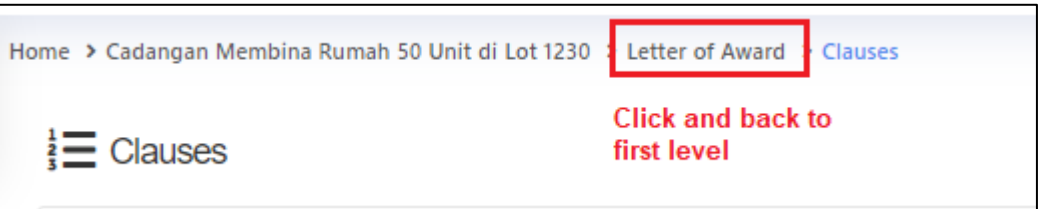

7. Click **Action(s)**, then click **"Notify Reviewer"** to allow reviewer to review the amended letter of award.

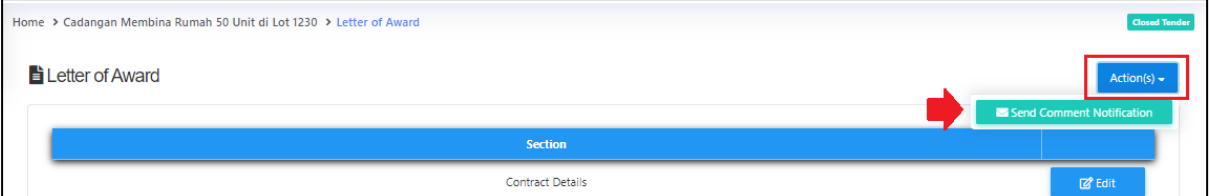